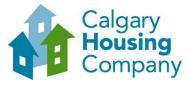

## Calgary Housing Company How to Register as a Supplier with the Calgary Housing Company through the City of Calgary Portal

## When to use this How to Guide:

Existing City of Calgary suppliers with an active contract and new suppliers who are looking to work with Calgary Housing Company will follow the steps in this guide to register as a supplier with the City of Calgary in SAP Ariba.

Note: Suppliers can only be registered once on the SAP Business Network. Verify that your company does not already have an SAP Business Network Account before creating one.

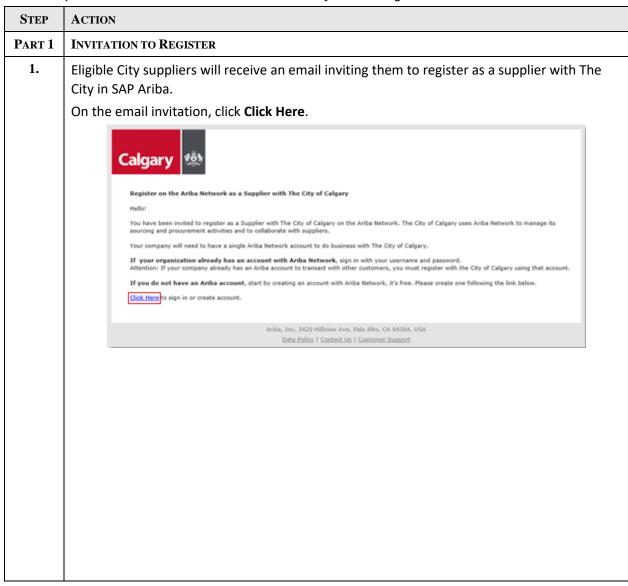

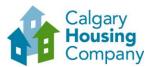

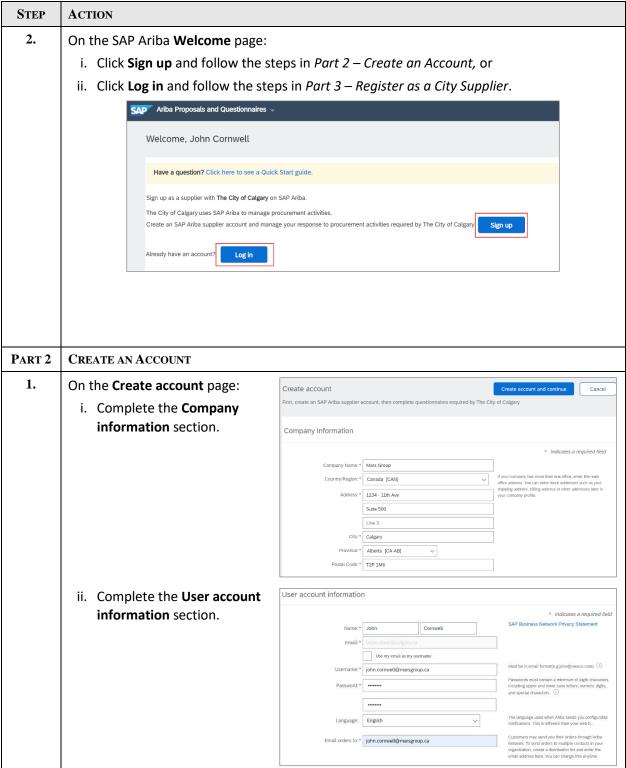

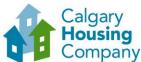

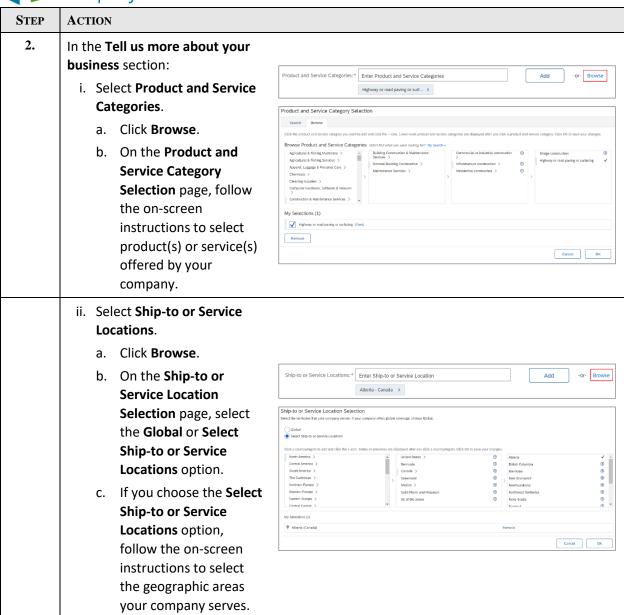

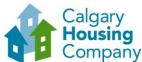

## **STEP ACTION** 3. Finish creating the account. i. Enter Tax ID and/or DUNS Number (optional). ii. Select the I have read and agree... and I hereby agree that SAP... check boxes. iii. Click Create account and continue. Tell us more about your business Product and Service Categories:\* Enter Product and Service Categories Add Highway or road paving or surf... X Ship-to or Service Locations:\* Enter Ship-to or Service Location Alberta - Canada X Tax ID: Optional DUNS Number: Optional I have read and agree to the Terms of Use I hereby agree that SAP Business Network will make parts of my (company) information accessible to other users and the public based on my role within the SAP Business Network and the public based on my role within the SAP Business Network and the public based on the public based on Create account and continue 4. SAP Ariba validates the information entered against existing accounts. If a potential match is found, a **Potential existing accounts** dialog box will appear. i. On the Potential existing accounts dialog box, click Review accounts. i Potential existing accounts We have noticed that there may already be an Ariba Network account registered by your company. Please review before you create a new account. Review accounts Skip review ii. Follow the instructions that appear on the screen. **Review duplicate Account** We noticed that your company may already register an Ariba Network account, please review the match results below, then You can log in the account you are associated with Or, you can view the profile and contact the account administrator from there • Or, if there is no match, you can Continue Account Creation and we will progress your registration Or, you can Go back to previous page Match Based On 1234 - 11th Ave Mars Group Calgary AB, Canada T2P 1M6 1 search results found CÔNG TY TNHH SAO HÓA VNM AN01410306559

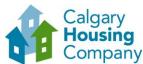

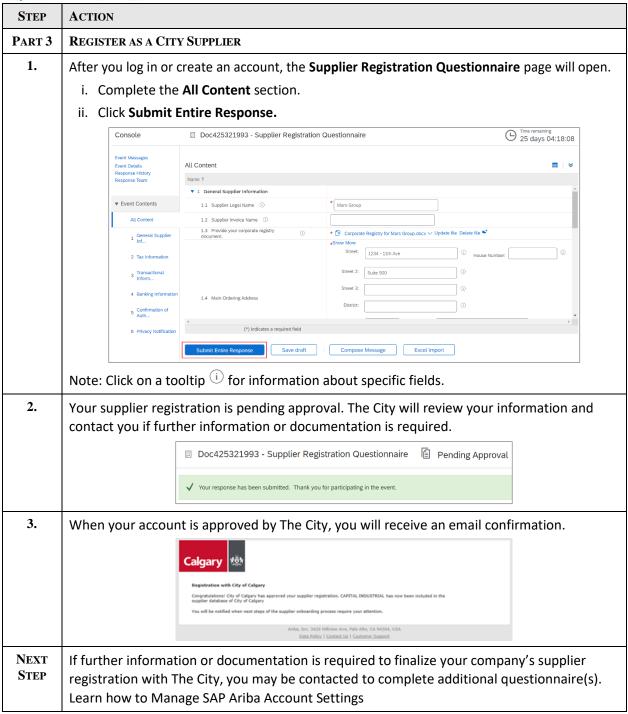